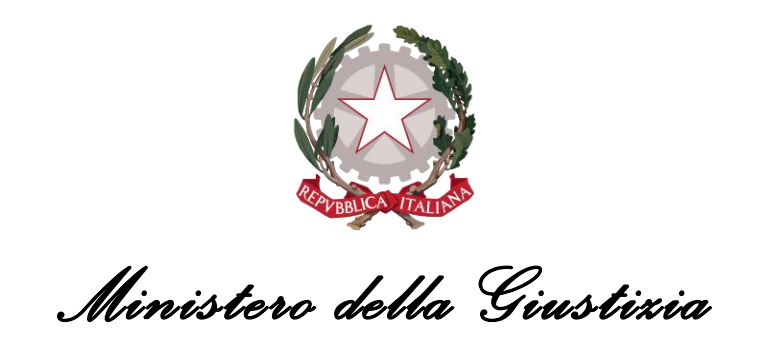

*Dipartimento del 'Organizzazione Giudiziaria, del Personale e dei Servizi*

*Direzione Generale per i Sistemi Informativi Automatizzati*

## *PVP - Portale delle Vendite Pubbliche*

## *OFFERTA TELEMATICA - manuale utente*

Versione 2.01 del 08/11/2022

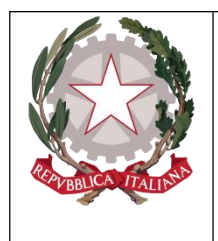

*Ministero della Giustizia*

*Dipartimento del 'Organizzazione Giudiziaria, del Personale e dei Servizi Direzione Generale per i Sistemi Informativi Automatizzati*

#### **INDICE**

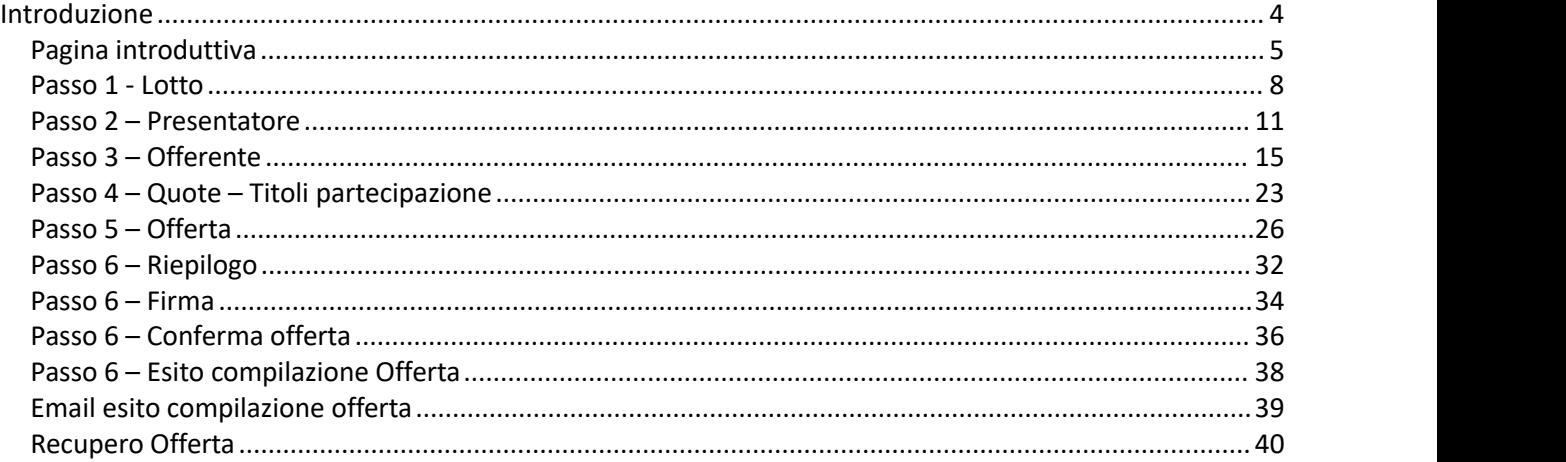

## **Indice figure**

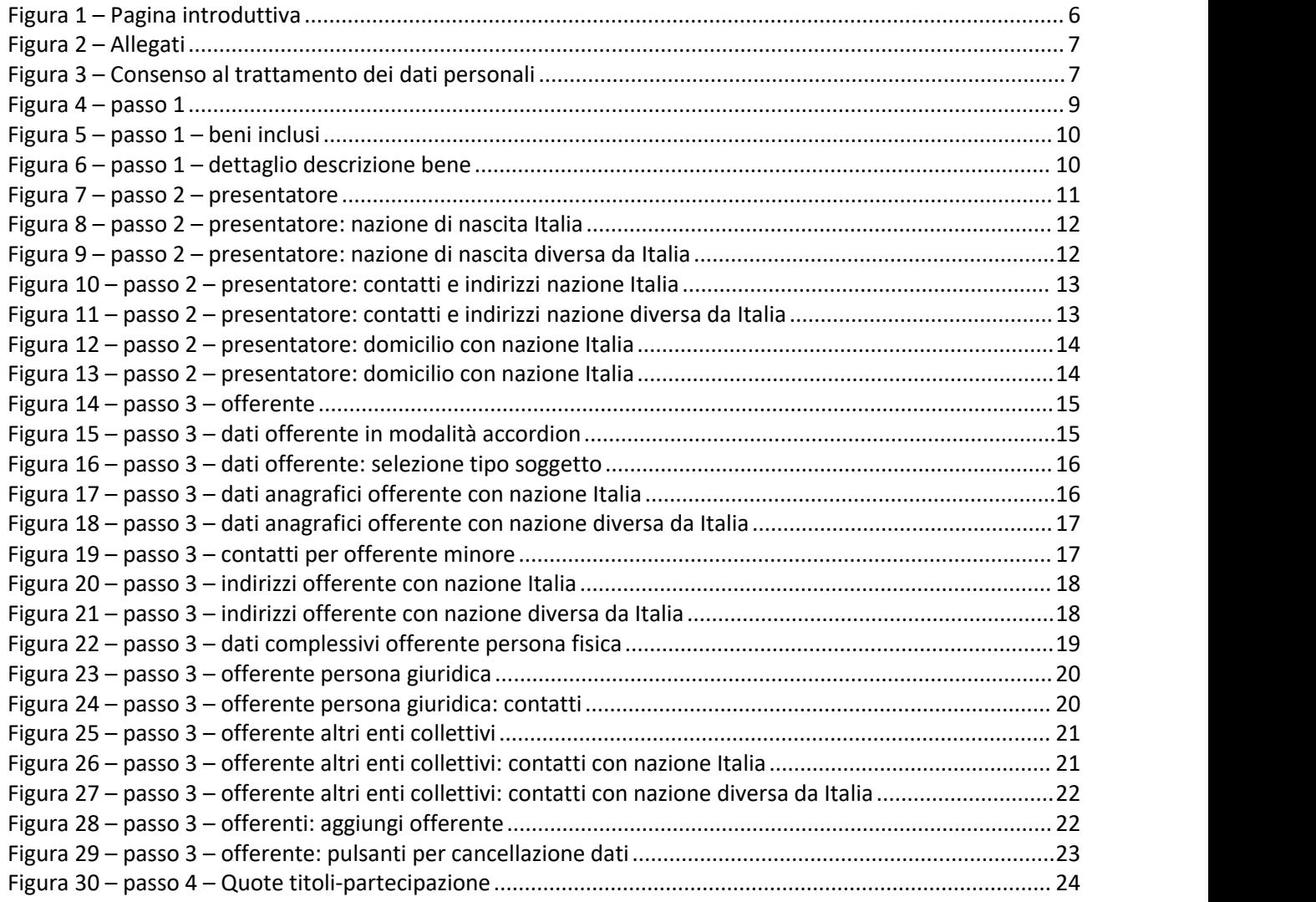

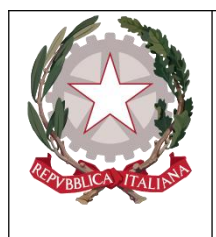

*Ministero della Giustizia*

*Dipartimento del 'Organizzazione Giudiziaria, del Personale e dei Servizi Direzione Generale per i Sistemi Informativi Automatizzati*

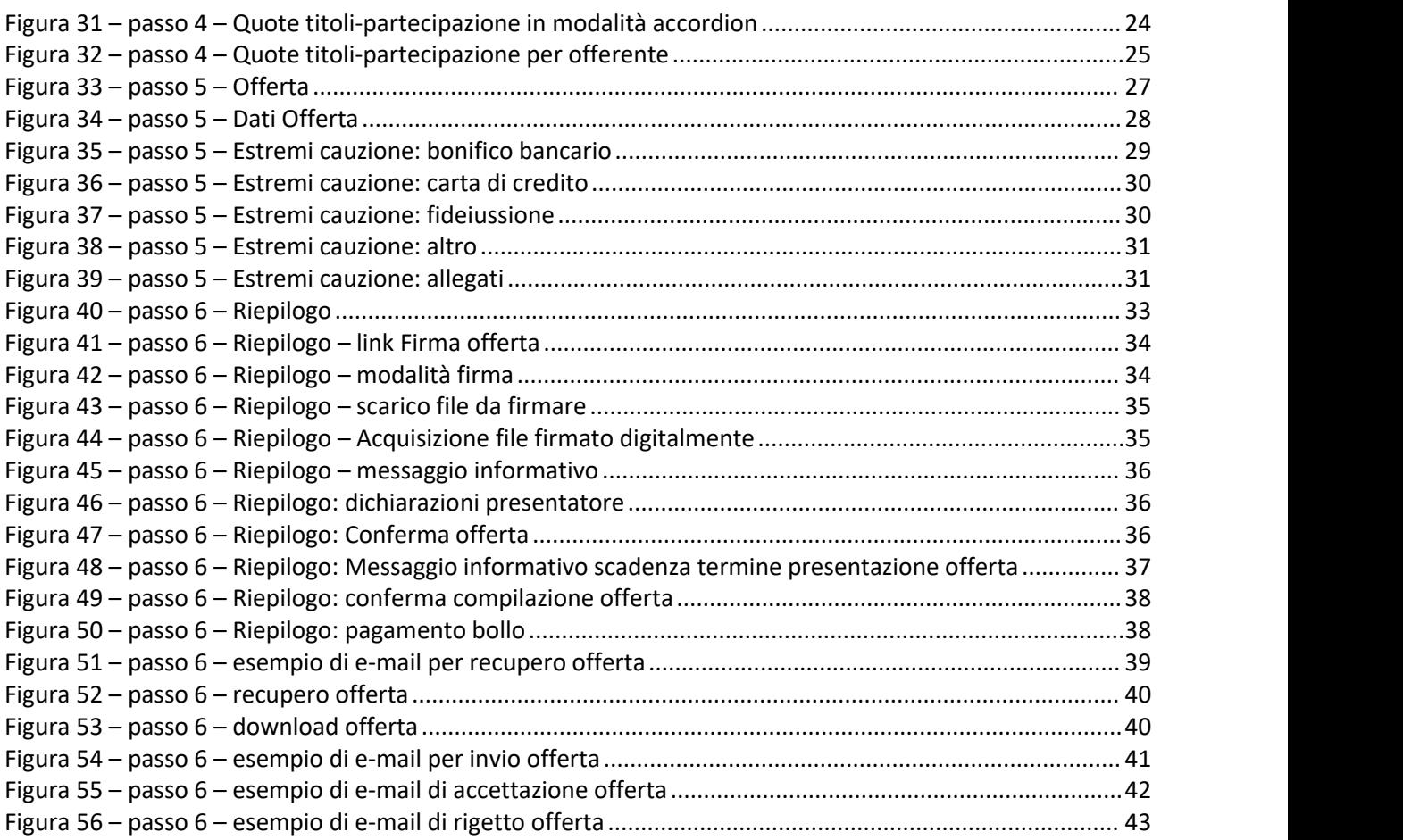

![](_page_3_Picture_0.jpeg)

*Ministero della Giustizia*

*Dipartimento del 'Organizzazione Giudiziaria, del Personale e dei Servizi Direzione Generale per i Sistemi Informativi Automatizzati*

## **Introduzione**

Il modulo **Offerta Telematica** permette la compilazione guidata dell'Offerta Telematica per partecipare a un determinato esperimento di vendita.

Il presentatore dell'offerta, per partecipare alla vendita telematica, deve pertanto utilizzare il presente modulo per compilare l'offerta e inviarla all'indirizzo di PEC del Ministero.

Il presentatore deve completare tutte le informazioni richieste, scaricare il modulo precompilato e inviarlo all'indirizzo di posta elettronica certificata **[offertapvp.dgsia@giustiziacert.it](mailto:offertapvp.dgsia@giustiziacert.it)**

Si raccomanda di **non tentare di aprire il file contenente l'offerta e restituito dal sistema (il file offerta è del tipo offerta\_xxxxxxxxxx.zip.p7m scaricato alla fine della procedura o dall'url ricevuta per email), pena l'alterazione dello stesso e l'invalidazione dell'offerta.**

Il modulo si compone di una pagina introduttiva e di 6 passi.

![](_page_4_Picture_0.jpeg)

*Ministero della Giustizia*

*Dipartimento del 'Organizzazione Giudiziaria, del Personale e dei Servizi Direzione Generale per i Sistemi Informativi Automatizzati*

## *Pagina introduttiva*

Nella pagina sono presenti i passi riepilogativi di cui si compone il modulo di compilazione dell'offerta telematica e una sezione con gli allegati.

![](_page_5_Picture_0.jpeg)

*Ministero della Giustizia*

*Dipartimento del 'Organizzazione Giudiziaria, del Personale e dei Servizi Direzione Generale per i Sistemi Informativi Automatizzati*

<span id="page-5-0"></span>![](_page_5_Picture_3.jpeg)

**Figura 1 – Pagina introduttiva**

![](_page_6_Picture_0.jpeg)

*Ministero della Giustizia Dipartimento del 'Organizzazione Giudiziaria, del Personale e dei Servizi Direzione Generale per i Sistemi Informativi Automatizzati*

In questa pagina leggere le avvertenze evidenziate nel box di colore giallo.

<span id="page-6-0"></span>![](_page_6_Picture_3.jpeg)

**Figura 2 – Allegati**

Dalla sezione Allegati si possono scaricare i file relativi al DM 32/2015, il presente Manuale utente e l'informativa sulla privacy.

![](_page_6_Picture_276.jpeg)

<span id="page-6-1"></span>**Figura 3 – Consenso al trattamento dei dati personali**

Prima di procedere con l'inserimento dell'Offerta Telematica è necessario che il presentatore legga l'**Informativa sulla Privacy,** dia obbligatoriamente esplicito consenso al trattamento dei dati personali (1) e digiti il testo proposto nel "captcha" (2).

### **Il tasto "***Continua* **>" si abiliterà solo a valle di queste due operazioni.**

![](_page_7_Picture_0.jpeg)

*Ministero della Giustizia Dipartimento del 'Organizzazione Giudiziaria, del Personale e dei Servizi Direzione Generale per i Sistemi Informativi Automatizzati*

## *Passo 1 - Lotto*

La maschera del **Passo 1-Lotto** riporta le informazioni, in sola lettura, del Lotto in vendita precedentemente selezionato sul Portale del Gestore Vendite telematiche.

![](_page_8_Picture_0.jpeg)

<span id="page-8-0"></span>**Figura 4 – passo 1**

![](_page_9_Picture_0.jpeg)

Nella parte superiore sono presenti i dati di dettaglio della vendita e i dati di dettaglio della procedura.

Nella parte inferiore sono visualizzati, in modalità di *accordion*, i **Beni inclusi nel lotto** indicati con descrizione ed eventuali foto aggiuntive. Il numero indicato tra parentesi riporta il numero dei beni inclusi nel lotto.

Cliccare sul simbolo per aprire il dettaglio dei beni.

![](_page_9_Picture_295.jpeg)

<span id="page-9-0"></span>**Figura 5 – passo 1 – beni inclusi**

**Dettaglio dei Beni** contenuti nel Lotto selezionato per cui il richiedente/presentatore sta presentando l'Offerta.

![](_page_9_Figure_8.jpeg)

<span id="page-9-1"></span>**Figura 6 – passo 1 – dettaglio descrizione bene**

**Per proseguire premere il pulsante Conferma.**

![](_page_10_Picture_0.jpeg)

## *Passo 2 – Presentatore*

Il presentatore è la persona fisica che compila l'offerta e può coincidere con uno degli offerenti (persone fisiche e/o rappresentante di persone giuridiche che propongono l'offerta per lo stesso lotto) e che invia l'offerta al Ministero della Giustizia mediante PEC.

![](_page_10_Picture_240.jpeg)

<span id="page-10-0"></span>**Figura 7 – passo 2 – presentatore**

Nel riquadro di colore blu è presente il numero Lotto per cui si effettua l'Offerta e il numero dei beni inclusi nel lotto oggetto di vendita (evidenziato in rosso nell'immagine).

![](_page_11_Picture_0.jpeg)

Compilare i data anagrafici del Presentatore.

In base alla scelta della Nazione (Italia o altro Stato diverso da Italia) per il luogo di nascita sono presentati due distinti set di dati.

Il codice fiscale è obbligatorio se la Nazione di nascita è Italia.

![](_page_11_Picture_247.jpeg)

<span id="page-11-0"></span>**Figura 8 – passo 2 – presentatore: nazione di nascita Italia**

![](_page_11_Picture_248.jpeg)

<span id="page-11-1"></span>**Figura 9 – passo 2 – presentatore: nazione di nascita diversa da Italia**

Nella sezione Indirizzi se si seleziona la nazione Italia sono abilitati i campi visualizzati in figura.

![](_page_12_Picture_194.jpeg)

![](_page_12_Picture_195.jpeg)

<span id="page-12-0"></span>**Figura 10 – passo 2 – presentatore: contatti e indirizzi nazione Italia**

![](_page_12_Picture_196.jpeg)

<span id="page-12-1"></span>**Figura 11 – passo 2 – presentatore: contatti e indirizzi nazione diversa da Italia**

Se si seleziona una nazione estera viene abilitato un nuovo campo che permette l'inserimento della città.

Inserire i dati di contatto del presentatore con attenzione particolare all'indicazione degli indirizzi di:

![](_page_13_Picture_0.jpeg)

*Ministero della Giustizia Dipartimento del 'Organizzazione Giudiziaria, del Personale e dei Servizi Direzione Generale per i Sistemi Informativi Automatizzati*

- *posta elettronica ordinaria,* verso cui possono essere inviati i dati per il recupero offerta ed il pacchetto dell'offerta (obbligatoria).
- *posta elettronica certificata* **(PEC)**, indirizzo di cui al comma 4 o, in alternativa, quello di cui al comma 5 dell'art. 12 del DM 32/2015, utilizzato per trasmettere l'offerta e per ricevere le comunicazioni previste dal regolamento e al quale possono essere inviati i dati per il recupero offerta ed il pacchetto dell'offerta. Questo indirizzo è obbligatorio.

Il presentatore, dopo aver indicato gli indirizzi di posta elettronica, deve scegliere l'indirizzo al quale ricevere i dati per il recupero offerta.

Se si vuole indicare l'indirizzo del Domicilio diverso da quello di residenza spuntare il campo

Aggiungere indirizzo domicilio se diverso dalla residenza  $\boldsymbol{\Theta}$ 

e viene visualizzata la sezione dei dati come da immagine che segue:

![](_page_13_Picture_418.jpeg)

<span id="page-13-0"></span>**Figura 12 – passo 2 – presentatore: domicilio con nazione Italia**

Anche in queste sezioni, se si seleziona la nazione estera, compilare i campi visualizzati.

![](_page_13_Picture_419.jpeg)

<span id="page-13-1"></span>**Figura 13 – passo 2 – presentatore: domicilio con nazione Italia**

![](_page_14_Picture_0.jpeg)

## *Passo 3 – Offerente*

In questa maschera si devono inserire i dati di tutti gli offerenti. I dati degli offerenti sono a loro volta suddivisi in sotto-sezioni da compilare tutte a cura del presentatore.

![](_page_14_Picture_255.jpeg)

<span id="page-14-0"></span>**Figura 14 – passo 3 – offerente**

Nella maschera la sezione **Dati 1° Offerente** è visualizzata in modalità *accordion*.

<span id="page-14-1"></span>![](_page_14_Picture_6.jpeg)

Cliccare sul simbolo  $\sum$  per aprire la sezione dei dati da inserire.

La prima indicazione obbligatoria è relativa al Tipo Soggetto:

![](_page_15_Picture_204.jpeg)

#### <span id="page-15-0"></span>**Figura 16 – passo 3 – dati offerente: selezione tipo soggetto**

in base alla cui scelta vengono presentati i relativi i dati di input.

Inoltre, in base alla Nazione (Italia o altro Stato diverso da Italia) per il luogo di nascita sono presentati due distinti set di dati.

#### **OFFERENTE** *Persona Fisica*

![](_page_15_Picture_205.jpeg)

<span id="page-15-1"></span>**Figura 17 – passo 3 – dati anagrafici offerente con nazione Italia**

![](_page_16_Picture_0.jpeg)

Per Nazione di nascita diversa da Italia si abilitano i seguenti campi:

![](_page_16_Picture_212.jpeg)

<span id="page-16-0"></span>**Figura 18 – passo 3 – dati anagrafici offerente con nazione diversa da Italia**

Compilare i campi relativi ai **Contatti**.

Se trattasi di minore, nel campo E-mail è possibile inserire l'indirizzo di posta ordinaria (PEO) del presentatore.

![](_page_16_Picture_213.jpeg)

<span id="page-16-1"></span>**Figura 19 – passo 3 – contatti per offerente minore**

Compilare i campi relativi agli **Indirizzi**.

![](_page_17_Picture_201.jpeg)

![](_page_17_Picture_202.jpeg)

<span id="page-17-0"></span>**Figura 20 – passo 3 – indirizzi offerente con nazione Italia**

Per Nazione di residenza diversa da Italia si abilitano i seguenti campi:

![](_page_17_Picture_203.jpeg)

<span id="page-17-1"></span>**Figura 21 – passo 3 – indirizzi offerente con nazione diversa da Italia**

Il bottone permette di pre-caricare i dati anagrafici nel caso siano uguali a quelli del presentatore. I dati sono disabilitati in modo da bloccarne la modifica.

![](_page_18_Picture_0.jpeg)

*Ministero della Giustizia*

*Dipartimento del 'Organizzazione Giudiziaria, del Personale e dei Servizi Direzione Generale per i Sistemi Informativi Automatizzati*

![](_page_18_Picture_93.jpeg)

<span id="page-18-0"></span>**Figura 22 – passo 3 – dati complessivi offerente persona fisica**

![](_page_19_Picture_0.jpeg)

#### **OFFERENTE** *Persona Giuridica o altra impresa collettiva*

Se l'offerente è "persona giuridica", si abilitano i seguenti campi evidenziati:

![](_page_19_Picture_165.jpeg)

<span id="page-19-0"></span>**Figura 23 – passo 3 – offerente persona giuridica**

![](_page_19_Picture_166.jpeg)

<span id="page-19-1"></span>![](_page_19_Figure_6.jpeg)

#### **OFFERENTE** *Altri enti collettivi diversi da Impresa*

![](_page_20_Picture_0.jpeg)

#### Se l'offerente è "Altri enti collettivi diversi da Impresa", si abilitano i seguenti campi evidenziati:

![](_page_20_Picture_180.jpeg)

<span id="page-20-0"></span>**Figura 25 – passo 3 – offerente altri enti collettivi**

![](_page_20_Picture_181.jpeg)

<span id="page-20-1"></span>**Figura 26 – passo 3 – offerente altri enti collettivi: contatti con nazione Italia**

Per Sede legale con Nazione diversa da Italia si abilitano i seguenti campi:

![](_page_21_Picture_283.jpeg)

![](_page_21_Picture_284.jpeg)

<span id="page-21-0"></span>**Figura 27 – passo 3 – offerente altri enti collettivi: contatti con nazione diversa da Italia**

Premere il link + Aggiungi offerente per aggiungere un altro offerente.

![](_page_21_Picture_285.jpeg)

<span id="page-21-1"></span>**Figura 28 – passo 3 – offerenti: aggiungi offerente**

### **Per proseguire con la compilazione dell'offerta è necessaria la presenza di almeno un offerente.**

# **Per cancellare un offerente cliccare sul simbolo .**

Indipendentemente dalla scelta del tipo di offerente, nella pagina di compilazione dei dati dell'offerente, sono presenti due bottoni:

- **Cancella dati** per cancellare i dati inseriti nella pagina
- **Cancella dati tutti offerenti** per cancellare i dati di tutti gli offerenti presenti nell'offerta:

![](_page_22_Picture_0.jpeg)

**Figura 29 – passo 3 – offerente: pulsanti per cancellazione dati**

## <span id="page-22-0"></span>*Passo 4 – Quote – Titoli partecipazione*

Il passo **Quote - Titoli di partecipazione** è costituito da una pagina contenente, in modalità *accordion*, le sezioni (tante quante il numero degli offerenti definiti nel passo *Offerente*) con i dati inerenti alla partecipazione dei singoli Offerenti. Le sezioni sono tutte da compilare a cura del presentatore, il quale deve indicare: Diritto e Quota di partecipazione del singolo offerente, Titolo con cui partecipa l'offerente e, in allegato, i documenti comprovanti la titolarità di cui dichiara di essere investito.

In questa maschera si devono inserire i dati di tutti gli offerenti. I dati degli offerenti sono a loro volta suddivisi in sotto-sezioni da compilare a cura del presentatore.

Ogni *sezione* riporta in testa i dati dell'Offerente e di seguito le informazioni da compilare relative a:

- *Diritto di proprietà:* selezionare da un elenco (p.es. *usufrutto, nuda proprietà* )
- *Quota di partecipazione:* corrisponde a una frazione
- *Titolo* con cui il presentatore partecipa all'asta per l'offerente in oggetto, dato da selezionare dall'elenco
- *Documenti da includere in seguito nell'offerta:* elenco con possibilità di multi selezione di tipi di allegato che saranno successivamente inseriti dal presentatore. Il presentatore può scegliere uno o più tipi di documento da allegare. Questa lista rappresenta solo un promemoria e non è vincolante ai fini della compilazione dell'offerta.

![](_page_23_Picture_164.jpeg)

<span id="page-23-0"></span>**Figura 30 – passo 4 – Quote titoli-partecipazione**

Nella maschera la sezione **Dati di partecipazione di ciascun offerente** è visualizzata in modalità *accordion*.

<span id="page-23-1"></span>![](_page_23_Figure_3.jpeg)

![](_page_24_Picture_0.jpeg)

![](_page_24_Picture_89.jpeg)

<span id="page-24-0"></span>**Figura 32 – passo 4 – Quote titoli-partecipazione per offerente**

![](_page_25_Picture_0.jpeg)

*Ministero della Giustizia*

*Dipartimento del 'Organizzazione Giudiziaria, del Personale e dei Servizi Direzione Generale per i Sistemi Informativi Automatizzati*

## *Passo 5 – Offerta*

In questo passo si inseriscono i dati dell'offerta. Nella pagina sono presenti le sezioni:

- **dati offerta:** inserire il prezzo offerto e il termine di pagamento del saldo
- **estremi cauzione:** selezionare il tipo di deposito cauzione e i relativi dati richiesti
- **allegati:** in questa sezione si devono allegare i documenti relativi all'offerta

![](_page_26_Picture_106.jpeg)

<span id="page-26-0"></span>**Figura 33 – passo 5 – Offerta**

Nella sezione **Dati Offerta** si deve inserire:

*prezzo offerto*

![](_page_27_Picture_0.jpeg)

*termine di pagamento del saldo*

![](_page_27_Picture_347.jpeg)

<span id="page-27-0"></span>**Figura 34 – passo 5 – Dati Offerta**

Nella sezione **Estremi Cauzione** si deve prima indicare la modalità con cui si è proceduto al versamento della cauzione:

- *Bonifico bancario*
- *Carta di credito*
- *Fideiussione*
- *Altro*

poi, in base alla scelta effettuata, vengono presentati gli ulteriori campi da compilare.

Per *Bonifico Bancario* sono richiesti:

- $n^{\circ}$  CRO<sup>[1](#page-27-1)</sup>,  $\mathbf{y} = \mathbf{y}$
- IBAN su cui è stato effettuato il bonifico,
- data e ora del bonifico
- **E** importo Cauzione

Nella sezione è anche presente il **nuovo** attributo **IBAN restituzione cauzione** (non obbligatorio e solo per bonifico o carta di credito).

![](_page_27_Picture_348.jpeg)

<span id="page-27-1"></span><sup>1</sup> Sostituito dal TRN. Il CRO corrisponde all'insieme dei caratteri dal sesto al sedicesimo del TRN.

![](_page_28_Picture_0.jpeg)

*Ministero della Giustizia*

*Dipartimento del 'Organizzazione Giudiziaria, del Personale e dei Servizi Direzione Generale per i Sistemi Informativi Automatizzati*

<span id="page-28-0"></span>**Figura 35 – passo 5 – Estremi cauzione: bonifico bancario**

![](_page_29_Picture_229.jpeg)

Per *Carta di Credito* sono richiesti:

- **·** importo Cauzione
- tipo carta di credito
- **F** riferimento versamento

![](_page_29_Picture_230.jpeg)

<span id="page-29-0"></span>**Figura 36 – passo 5 – Estremi cauzione: carta di credito**

Per *Fideiussione* è, invece, richiesto solo importo Cauzione.

**Per questo tipo di pagamento è necessario allegare la copia della fideiussione.**

![](_page_29_Picture_231.jpeg)

<span id="page-29-1"></span>**Figura 37 – passo 5 – Estremi cauzione: fideiussione**

#### **Per** *Altro* **sono richiesti:**

- **E** importo Cauzione
- **Filterimento versamento**

![](_page_30_Picture_384.jpeg)

<span id="page-30-0"></span>**Figura 38 – passo 5 – Estremi cauzione: altro**

Nella sezione allegati si inseriscono i documenti da accludere all'Offerta per la validità della stessa (p.es. copia della fideiussione se per la cauzione siè utilizzato tale mezzo e, solo in questo caso, il sistema effettuata la verifica sul tipo di allegato, negli altri casi il sistema non effettua controlli in merito alla presenza e alla natura degli allegati).

Il formato ammesso è PDF oppure p7m, con dimensione massima totale degliallegati pari a 5MB.

I file allegati vengono inseriti in un elenco con funzione di cancellazione-eliminazione.

![](_page_30_Picture_385.jpeg)

<span id="page-30-1"></span>**Figura 39 – passo 5 – Estremi cauzione: allegati**

Se si desidera inserire un allegato si deve scegliere obbligatoriamente il tipo documento e l'offerente di riferimento.

Il link Visualizza documenti da includere permette di visualizzare la lista dei tipi allegato predisposta nel Passo 4 – Quote Titoli partecipazione a titolo di promemoria. Il link è evidenziato in figura.

![](_page_31_Picture_0.jpeg)

*Ministero della Giustizia*

*Dipartimento del 'Organizzazione Giudiziaria, del Personale e dei Servizi Direzione Generale per i Sistemi Informativi Automatizzati*

## *Passo 6 – Riepilogo*

Nel **Passo 6 - Riepilogo** vengono riportati in modalità *accordion* tutte le sezioni compilate relative alla Offerta telematica:

- *Dati Lotto*
- *Beni inclusi nel lotto*
- *Dati Presentatore*
- *Dati Offerente (n)*
- *Dati di partecipazione Offerente (n) - incluso elenco Allegati-titolo*
- *Offerta - incluso elenco Allegati-offerta*

![](_page_32_Picture_0.jpeg)

*Ministero della Giustizia*

*Dipartimento del 'Organizzazione Giudiziaria, del Personale e dei Servizi Direzione Generale per i Sistemi Informativi Automatizzati*

![](_page_32_Picture_85.jpeg)

<span id="page-32-0"></span>**Figura 40 – passo 6 – Riepilogo**

![](_page_33_Picture_0.jpeg)

## *Passo 6 – Firma*

Nella parte inferiore della pagina è presente il link per procedere alle operazioni di firma digitale dell'offerta.

#### **La firma digitale dell'offerta è obbligatoria.**

<span id="page-33-0"></span>![](_page_33_Picture_4.jpeg)

**Figura 41 – passo 6 – Riepilogo –link Firma offerta**

Cliccare sul link per accedere al pannello, selezionare la modalità "Scarica e firma fuori linea"

![](_page_33_Picture_242.jpeg)

<span id="page-33-1"></span>**Figura 42 – passo 6 – Riepilogo –modalità firma**

Una volta selezionata questa modalità, effettuare lo scarico del documento da firmare premendo il pulsante "Offertaintegrale.xml"

![](_page_34_Picture_0.jpeg)

![](_page_34_Picture_208.jpeg)

<span id="page-34-0"></span>**Figura 43 – passo 6 – Riepilogo – scarico file da firmare**

Apporre la firma digitale al documento e procedere al caricamento dello stesso premendo il pulsante "Scegli file" e, una volta selezionato il file, il pulsante "Allega file":

![](_page_34_Picture_209.jpeg)

#### <span id="page-34-1"></span>**Figura 44 – passo 6 – Riepilogo –Acquisizione file firmato digitalmente**

Una volta effettuate le operazioni di firma, il sistema mostra un messaggio informativo sull'esito dell'operazione.

![](_page_35_Picture_0.jpeg)

*Ministero della Giustizia*

*Dipartimento del 'Organizzazione Giudiziaria, del Personale e dei Servizi Direzione Generale per i Sistemi Informativi Automatizzati*

FIRMA INSERITA CORRETTAMENTE

<span id="page-35-0"></span>**Figura 45 – passo 6 – Riepilogo –messaggio informativo**

## *Passo 6 – Conferma offerta*

Nella parte inferiore della pagina è inoltre presente il *messaggio di promemoria* per la ricezione delle chiavi di recupero e la modalità di invio dell'offerta attraverso la firma digitale e un *Disclaimer*.

Il Presentatore sotto la propria personale responsabilità e consapevole che in caso di mendaci dichiarazioni incorrerà nelle pene stabilite dal codice penale e dalle leggi speciali in materia, ai sensi degli artt. 19, 46 e 47 del d.p.r. 445/2000; consapevole delle sanzioni penali previste dall'art. 76 e delle conseguenze previste dall'art. 75 del medesimo d.p.r. per le ipotesi di falsità in atti e dichiarazioni mendaci ivi indicate, DICHIARA, ai fini della presentazione dell'offerta telematica, che gli Offerenti:

non sono i debitori esecutati, in caso di procedure esecutive relative a vendite immobiliari

non sono falliti, in caso di procedure fallimentari

non agiscono in nome degli eredi puri e semplici del debitore e che egli stesso:

ha provveduto ad allegare i documenti ove richiesti e previsti dalla normativa (visura o certificato camerale, verbale assemblea dei soci, procura, copia fideiussione)

#### <span id="page-35-1"></span>**Figura 46 – passo 6 – Riepilogo: dichiarazioni presentatore**

Leggere ed accettare in ogni parte obbligatoriamente per poter concludere la compilazione dell'offerta.

Al termine del riesame a video nel riepilogo dei dati inseriti nell'Offerta il presentatore deve procedere a:

• **Confermare** direttamente l'Offerta (pulsante *Conferma Offerta e procedi*).

![](_page_35_Picture_373.jpeg)

#### <span id="page-35-2"></span>**Figura 47 – passo 6 – Riepilogo: Conferma offerta**

**Attenzione:** se la conferma viene effettuata dopo la scadenza del termine di presentazione dell'offerta, il sistema mostra a video un messaggio informativo:

![](_page_36_Picture_220.jpeg)

<span id="page-36-0"></span>**Figura 48 – passo 6 – Riepilogo: Messaggio informativo scadenza termine presentazione offerta**

Premere nuovamente il pulsante "**Conferma Offerta e Procedi"** perconfermare l'Offerta.

Il sistema solo dopo questa operazione invia una mail alla PEO o alla PEC, come scelto dal presentatore, con i dati (*link* e chiave) per recuperare l'offerta inserita e salvata in un'area riservata ed inoltre genera l'*Hash* associato all'offerta stessa necessario per effettuare il pagamento del bollo digitale

![](_page_37_Picture_0.jpeg)

## *Passo 6 – Esito compilazione Offerta*

Dopo la conferma dell'offerta viene visualizzato l'*esito Inserimento Offerta*. In esso si evidenzia che le informazioni sono state inviate per mail al presentatore ma possono essere anche stampate mediante il tasto "*Stampa in PDF*".

![](_page_37_Picture_296.jpeg)

#### <span id="page-37-0"></span>**Figura 49 – passo 6 – Riepilogo: conferma compilazione offerta**

Il presentatore di norma deve procedere al *PAGAMENTO del Bollo Digitale.* Tuttavia, l'Offerta può essere presentata anche senza bollo benché in tal caso si incorre in procedure di recupero coatto, aggravi e sanzioni.

### Selezionare una delle due opzioni

□ Dichiaro, sotto mia responsabilità, di non essere tenuto a pagare il bollo per la presentazione dell'offerta in quanto esentato ai sensi del DPR 447/2000 □ Pagherò il bollo in autonomia e lo allegherò all'email unitamente all'offerta

<span id="page-37-1"></span>**Figura 50 – passo 6 – Riepilogo: pagamento bollo**

per uscire dal modulo.

![](_page_38_Picture_0.jpeg)

*Ministero della Giustizia*

*Dipartimento del 'Organizzazione Giudiziaria, del Personale e dei Servizi Direzione Generale per i Sistemi Informativi Automatizzati*

## *Email esito compilazione offerta*

Si riporta di seguito un esempio di e-mail che il presentatore riceve per il recupero dell'offerta da allegare alla PEC.

![](_page_38_Picture_148.jpeg)

<span id="page-38-0"></span>**Figura 51 – passo 6 – esempio di e-mail per recupero offerta**

![](_page_39_Picture_0.jpeg)

*Ministero della Giustizia*

*Dipartimento del 'Organizzazione Giudiziaria, del Personale e dei Servizi Direzione Generale per i Sistemi Informativi Automatizzati*

## *Recupero Offerta*

Dopo aver cliccato sul link presente nella mail o nella pagina illustrata in Fig. 49, si viene indirizzati alla seguente pagina:

![](_page_39_Picture_248.jpeg)

<span id="page-39-0"></span>**Figura 52 – passo 6 – recupero offerta**

L'offerente dovrà inserire il codice indicato nella mail e successivamente, dopo aver effettuato la verifica CAPTCHA, cliccare sul pulsante **Continua**.

Viene visualizzata la pagina seguente:

**Recupero Offerta** LOTTO Nº 30310 - GESTIONE OFFERTA ECCO IL LINK DOVE RECUPERARE I DATI RELATIVI ALL'OFFERTA **DOWNLOAD OFFERTA** 

<span id="page-39-1"></span>**Figura 53 – passo 6 – download offerta**

Cliccando su **Download Offerta** viene effettuato ildownload in locale del file dell'offerta.

![](_page_40_Picture_0.jpeg)

Per concludere l'iter di invio dell'offerta telematica è necessario inviare un'e-mail PEC al Ministero all'indirizzo "*offertapvp.dgsia@giustiziacert.it*", allegando il file dell'offerta criptata ed il file della ricevuta del bollo. L'invio di questa PEC deve essere fatto utilizzando l'indirizzo PEC del Presentatore.

Di seguito un fac-simile di mail PEC da inviare per l'offerta:

![](_page_40_Picture_276.jpeg)

<span id="page-40-0"></span>**Figura 54 – passo 6 – esempio di e-mail per invio offerta**

**Attenzione! Allegare il file dell'offerta senza alterarne il contenuto o il nome pena l'invalidazione del file e dell'offerta. Il file offerta è del tipo offerta\_xxxxxxxxxx.zip.p7m e va inviato all'indirizzo di posta elettronica certificata [offertapvp.dgsia@giustiziacert.it](mailto:offertapvp.dgsia@giustiziacert.it)**

![](_page_41_Picture_0.jpeg)

*Ministero della Giustizia*

*Dipartimento del 'Organizzazione Giudiziaria, del Personale e dei Servizi Direzione Generale per i Sistemi Informativi Automatizzati*

Se l'offerta è pervenuta correttamente il presentatore riceverà una mail di accettazione offerta:

![](_page_41_Picture_201.jpeg)

<span id="page-41-0"></span>**Figura 55 – passo 6 – esempio di e-mail di accettazione offerta**

Se invece l'offerta è pervenuta oltre la data massima di ricezione o il file **offerta\_xxxxxxxxxx.zip.p7m** è stato aperto, rinominato, non è firmato o non è stato allegato il sistema invia una mail di rigetto offerta:

![](_page_42_Picture_0.jpeg)

*Ministero della Giustizia*

*Dipartimento del 'Organizzazione Giudiziaria, del Personale e dei Servizi Direzione Generale per i Sistemi Informativi Automatizzati*

![](_page_42_Picture_93.jpeg)

<span id="page-42-0"></span>**Figura 56 – passo 6 – esempio die-mail di rigetto offerta**

OFFERTA TELEMATICA - manuale utente v. 2.01 del 08/11/2022 Pag. 43/43